## Setting Locale and Time Zone Preferences

Applies to: SAP Crystal Server 2020

## **SETTING LOCALE AND TIME ZONE PREFERENCES**

Your Preferred Viewing Locale (PVL) and time zone preferences determine how dates, times, and numbers are formatted in the BI launch pad. For multilingual objects, the PVL also sets the language used to display an object's name and description. If an object has multiple translated names and descriptions, the display language is determined as follows:

1. The system displays the name and description that correspond to the user's PVL. The BI platform may use a default fallback locale, but it is typically a variation of the user's PVL. For example, if the PVL is French (Canada) and the object does not have a translated name and description in Canadian French, the platform will use French (France).

2. If no PVL is set, the platform displays the name and description in the same language as the product locale.

3. If option 1 or 2 is not feasible, the platform displays the name and description in the object's source language.

Selecting the preferred locale and time zone ensures that scheduled objects are processed in the time zone you are working in.

Before scheduling objects, check the time zone selected for the BI launch pad. The default time zone is local to the web server that is running the BI platform, not to the Central Management Server (CMS) computer that your machine connects to.

To set your preferred locale and time zone, perform the following steps:

1. From the Home page, choose  $\Box$  (User Settings) on the Global Navigation Bar. The User Settings page opens.

2. Choose <sup>(63</sup> (Settings).

The Settings dialog box appears.

3. From the General pane on the left, choose Account Preferences.

- 4. In the Account Preferences pane on the right, choose the Locale and Time Zone Preferences tab.
- 5. In the Preferred Viewing Locale field, select the desired preferred viewing locale.
- 6. In the Current Time Zone field, select the desired time zone.
- 7. In the Product Locale field, select the desired product locale.
- 8. Choose Save.

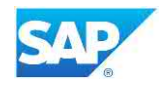

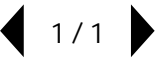